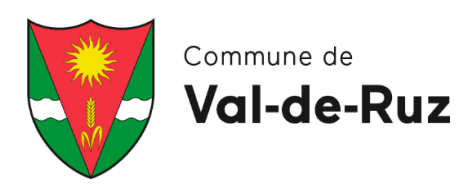

## ACCUEJLS PARASCOLAIRES VOL-DE-RUZ

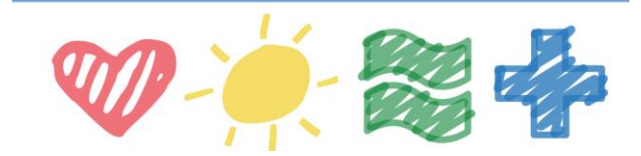

# **Marche à suivre**

Inscription annuelle Parascolaire 2024-2025

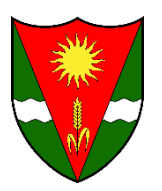

### Etape 1 : se connecter et créer son compte utilisateur

- Val-de-Ruz Accueil | 1 O Infor .<br>Is pour la rentrée d'août 2024 ; du 15 janvier au 23 février 2024 **Inscriptions annuelles 2024-2025**  $\ll$  ( 1 choisir 2 réserver  $\rightarrow$
- 1. Je clique sur *« Connexion »* :

#### 1. Sélectionnez un programme

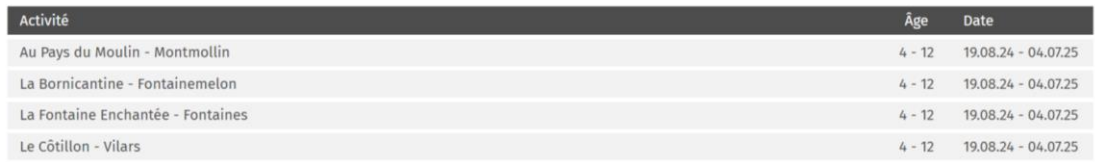

#### 2. Je clique sur *« Nouveau client ? Créer un compte… »* :

#### Connexion

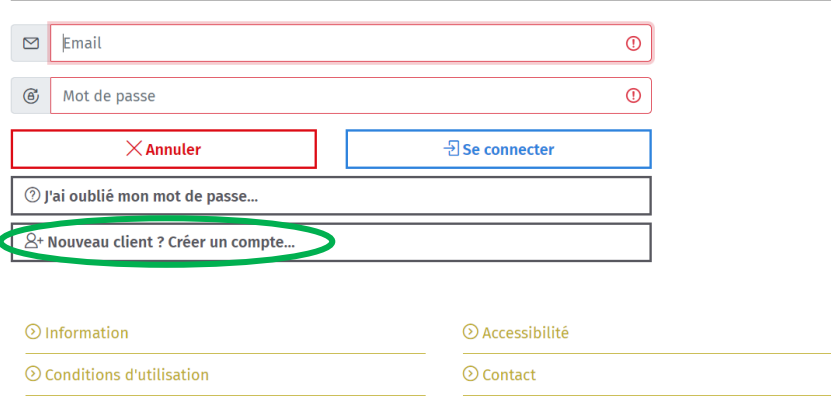

J'ai déjà un compte utilisateur **?**

 $\rightarrow$  Je complète mes informations de connexion ou demande un nouveau mot de passe dans le cas où je l'aurais oublié.

Est-ce que mes informations seront sauvegardées si je ne remplis pas entièrement mon profil **?**

→ Oui ! en enregistrant mes données par rubrique, j'ai la garantie de les retrouver lors d'une prochaine connexion et la possibilité de finir de compléter ma demande.

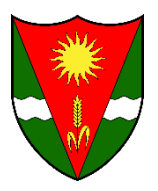

- 3. Je complète de manière exacte les renseignements demandés sous la rubrique « **Création d'un compte client** » :
	- Le symbole signifie que le renseignement est obligatoire. Si je ne le complète pas, je ne pourrai pas valider ma demande d'inscription.
	- Le symbole signifie que le renseignement a bien été complété et/ou qu'il est facultatif et que je peux passer à la suite.

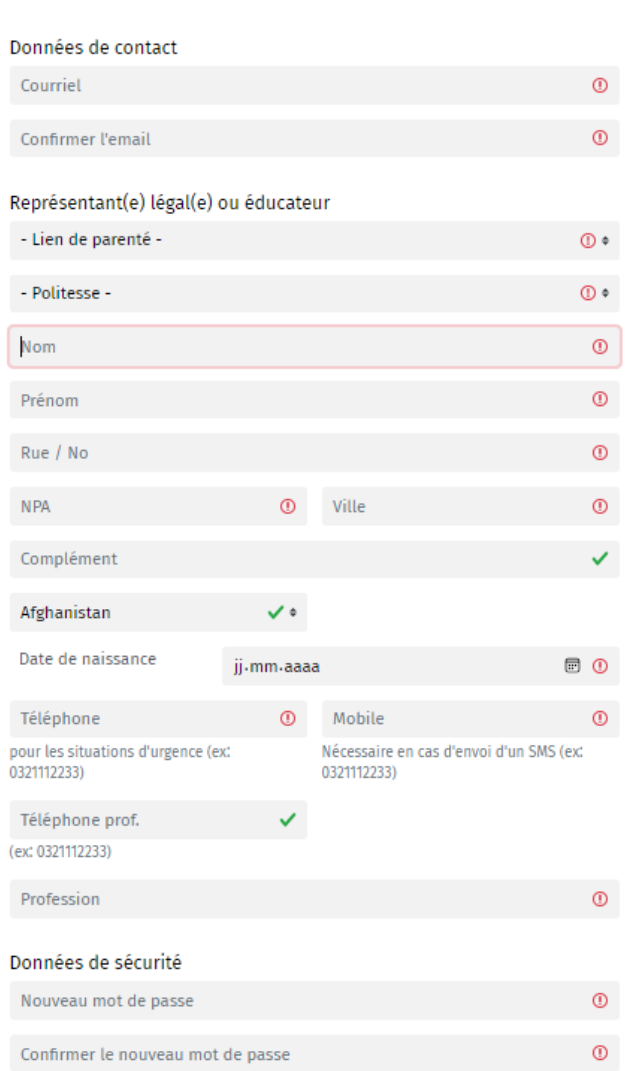

Création d'un compte client

4. Je clique sur *« Sauver et fermer »*, une nouvelle page s'ouvre.

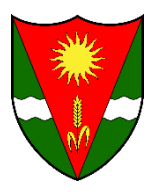

5. Je certifie l'exactitude des renseignements fournis et je sauve.

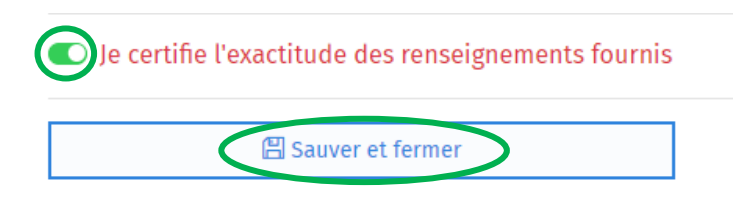

J'ai besoin d'informations générales sur les inscriptions, de renseignements au sujet de l'accessibilité pour une personne à mobilité réduite dans les structures parascolaires communales, de lire une nouvelle fois les conditions générales diverses faisant parties intégrantes de l'inscription ou encore de trouver le contact de l'une des responsables **?** Les onglets déroulants nommés « Information », « Accessibilité », « Conditions d'utilisations » et « Contact » sont à ma disposition en tout temps en bas de page.

## Etape 2 : compléter les données complémentaires du profil « Parent 1 » et/ou « Parent 2 »

1. Je complète de manière exacte chaque rubrique dans son intégralité en enregistrant, afin de valider mes données et passer à la suite :

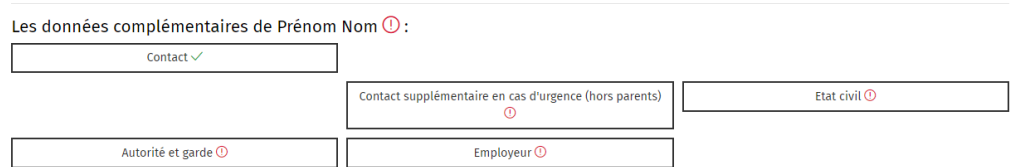

2. Rubrique « **Contact supplémentaire en cas d'urgence (hors parents)** » :

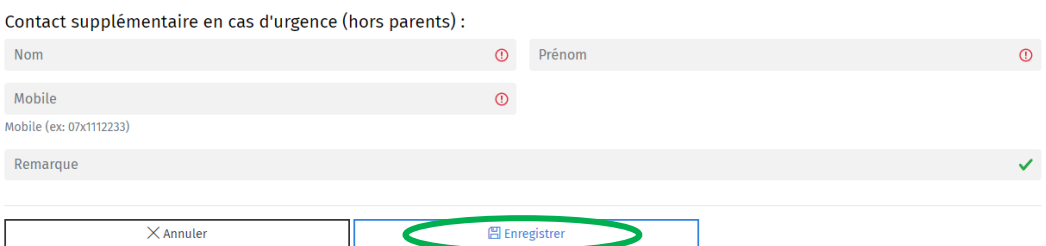

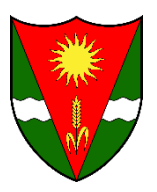

#### 3. Rubrique « **Etat civil** » :

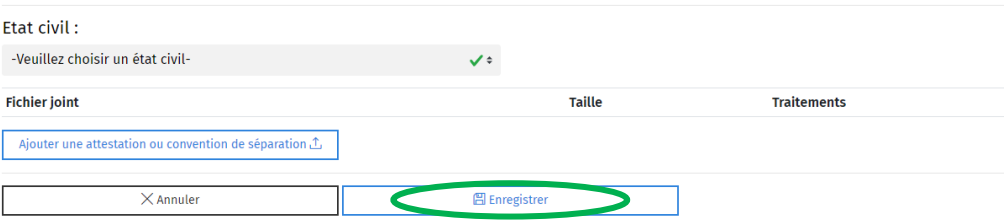

La plateforme m'oblige à ajouter une attestation ou convention de séparation **?** Si je suis divorcé(e), séparé(e), ou dépacsé(e), je suis dans l'obligation de transmettre un document signé, relatif à ma situation, sur lequel figure l'autorité parentale et la garde de mon enfant ainsi que le montant de la pension alimentaire (si existante).

Mon changement d'état civil est récent et je n'ai pas de document signé pour le moment **?**  $\rightarrow$  Je contacte l'administration de l'accueil pré et parascolaire afin d'expliquer ma situation.

Je suis désormais marié(e) avec une personne qui n'est pas la mère/le père de mon enfant **?** A cette étape, je renseigne mon état civil actuel **MAIS** j'ajoute une attestation/convention de séparation/divorce sur laquelle figure l'autorité parentale et la garde de l'enfant que j'inscris, ainsi que le montant de la pension alimentaire (si existante).

#### 4. Rubrique « **Autorité et garde** » :

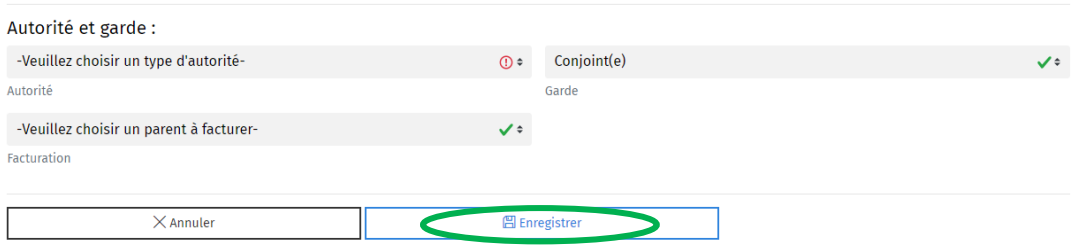

- En indiquant une autorité parentale « conjointe », une rubrique obligatoire « second parent » apparaît.
- De manière générale, le parent 1 est la mère et le parent 2 est le père.

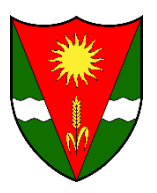

#### 5. Rubrique « **Employeur** » :

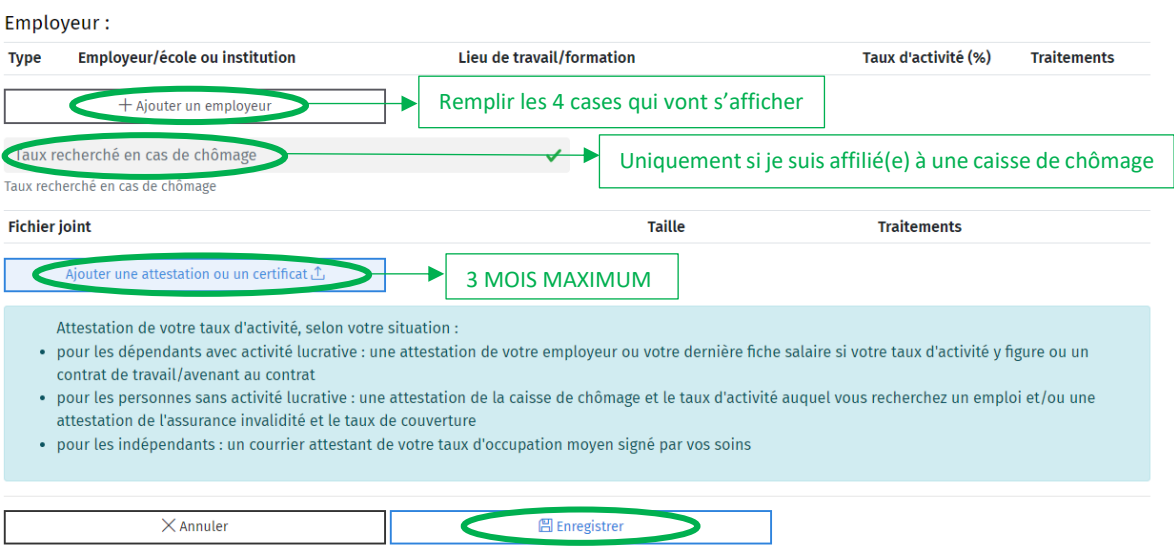

- Je clique sur *« + Ajouter un employeur »* et remplis les 4 cases selon ma situation actuelle.
- Si je suis affilié(e) auprès d'une caisse de chômage, j'indique le pourcentage auquel je recherche un emploi.
- J'ajoute une attestation signée et récente justifiant mon taux d'activité actuel, datée d'au maximum 3 mois.
- J'enregistre et passe à la suite.

#### J'exerce plusieurs activités **?**

→ J'ai la possibilité d'ajouter plusieurs employeurs en cliquant sur « *+ Ajouter un employeur* ».

→ Je justifie également mes différents taux d'activités en ajoutant les attestations y relatives, datées d'il y a maximum 3 mois.

Je ne comprends pas quel genre d'attestation fournir selon ma situation **?**

Si je ne trouve pas ma réponse dans l'encadré bleu ci-dessus, je contacte l'administration de l'accueil pré et parascolaire.

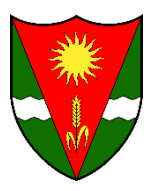

#### 6. Rubrique « **Second parent** » : **obligatoire** si autorité parentale conjointe

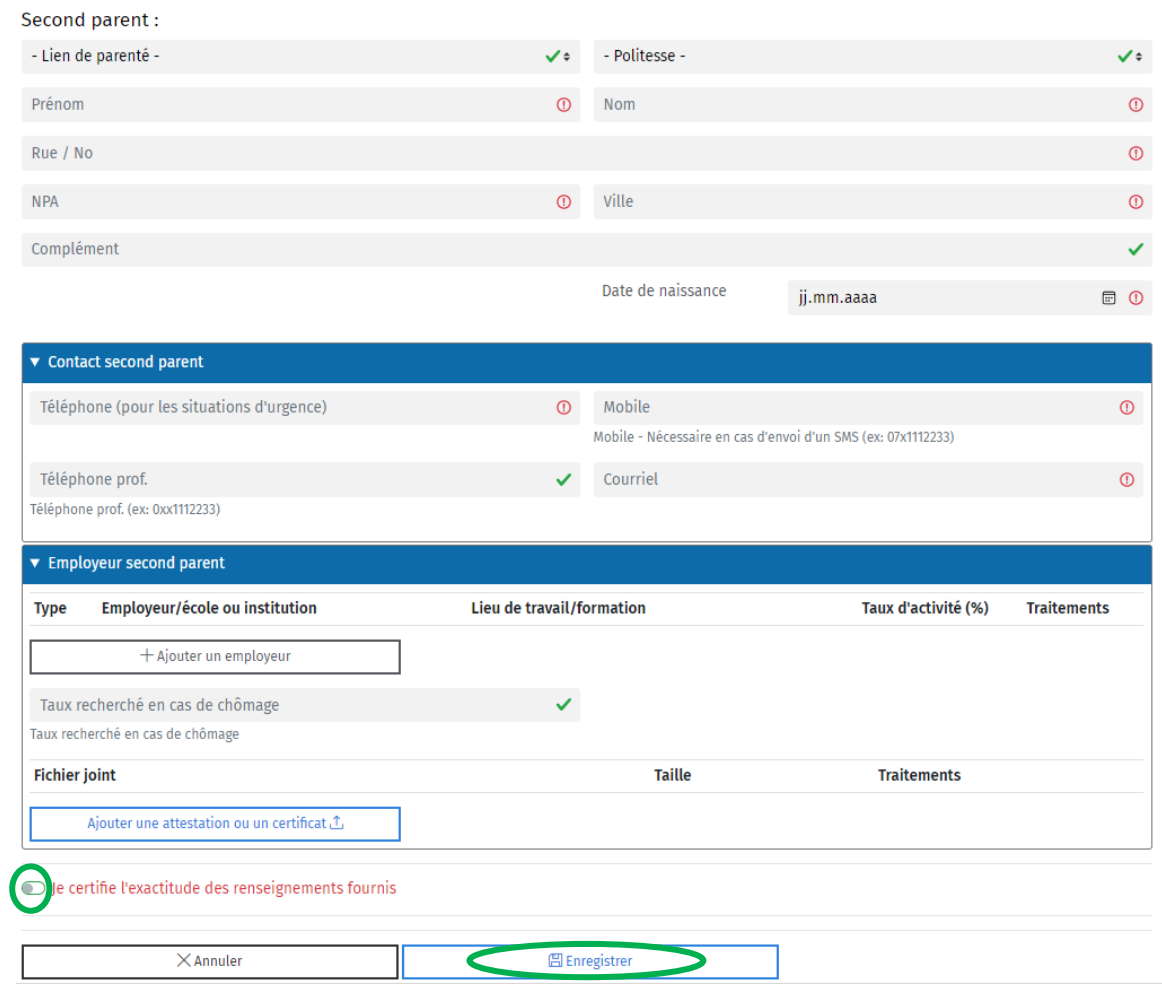

- Je complète avec exactitude les renseignements demandés sous les rubriques « Second parent », « Contact second parent » et « Employeur second parent »
- La manière de remplir la rubrique « Employeur second parent » est identique à celle de la rubrique « Employeur » du parent 1.
- Je certifie l'exactitude des renseignements fournis et enregistre pour passer à la suite.

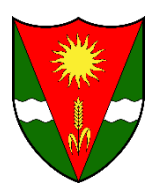

## Etape 3 : Inscrire mon/mes enfant(s) et compléter les données personnelles

1. Je remonte la page internet avec mon curseur et clique sur *« + Inscrire un enfant supplémentaire »* :

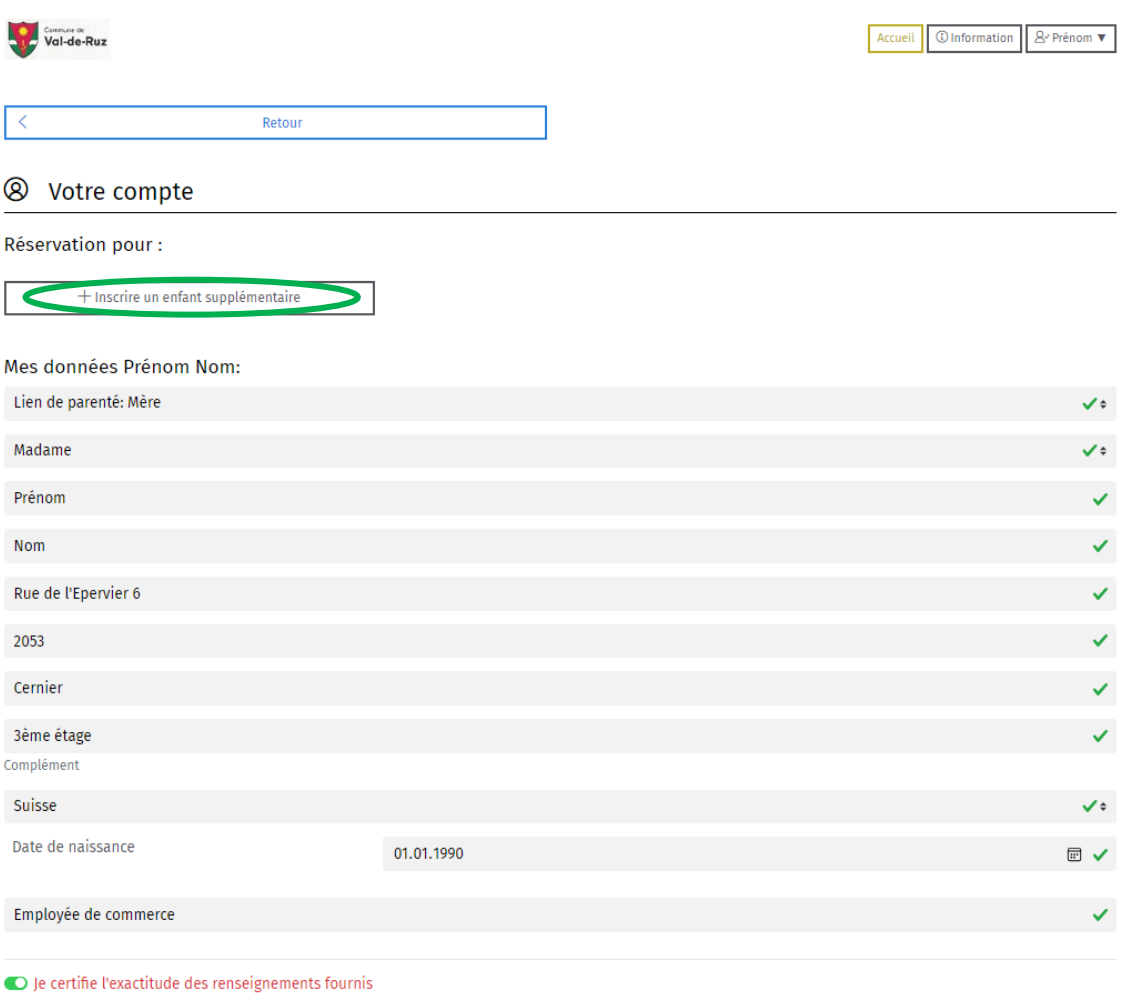

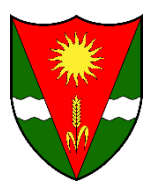

2. Je complète avec exactitude les renseignements demandés sous la rubrique « **Nouveau membre** », puis certifie et sauvegarde :

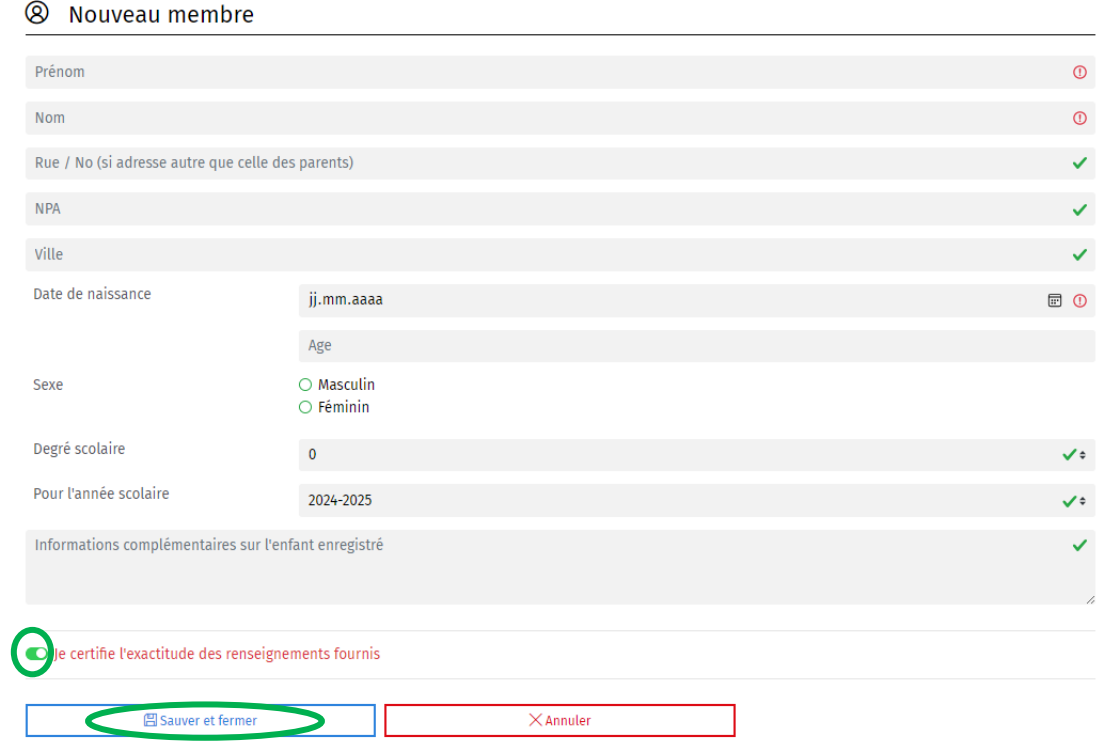

3. En haut de page, je clique sur la réservation du nom de mon enfant que je souhaite inscrire :

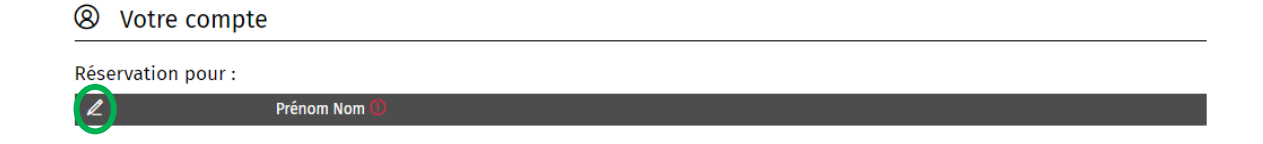

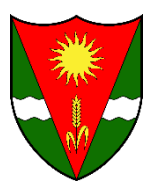

l

4. J'ajoute une photo (format image) sur fond blanc de mon enfant :

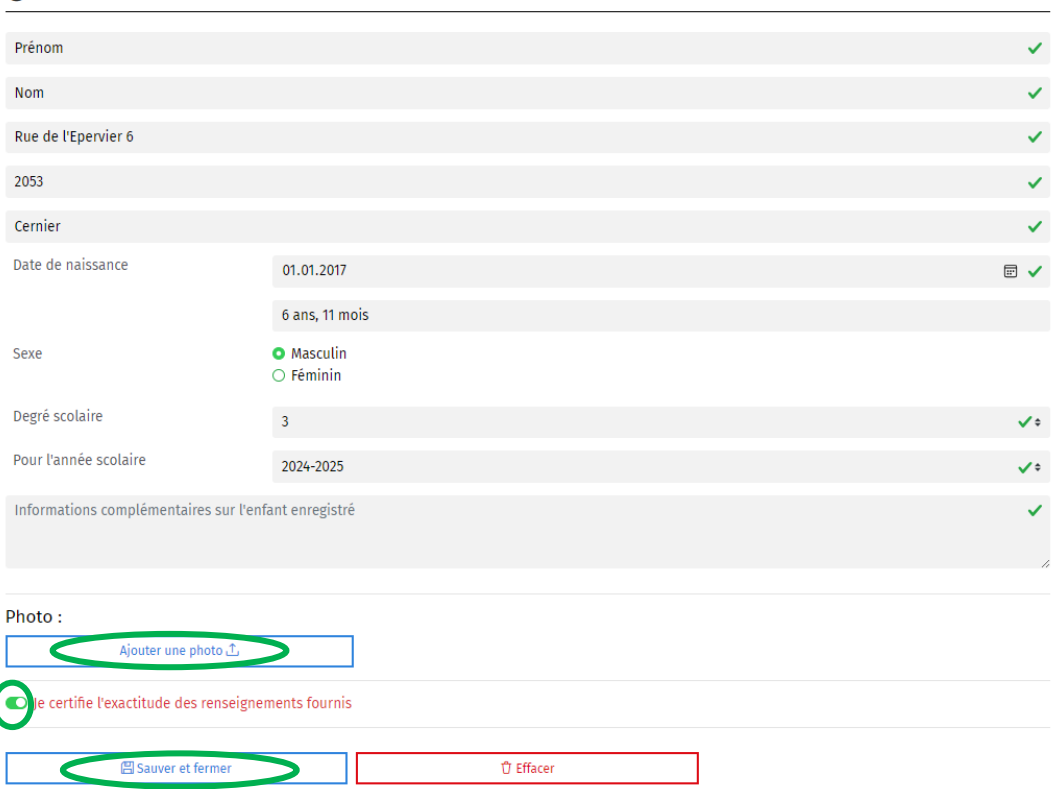

#### <sup>②</sup> Modification du membre

5. Je complète avec exactitude chaque rubrique dans son intégralité en enregistrant, afin de valider les données de mon enfant et passer à la suite :

Les données complémentaires de Prénom Nom (D :

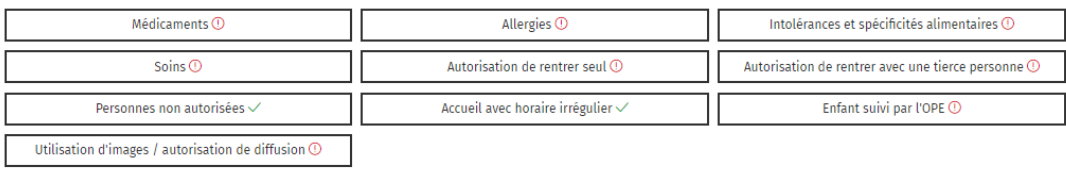

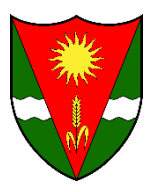

#### 6. Rubrique « **Médicaments** » :

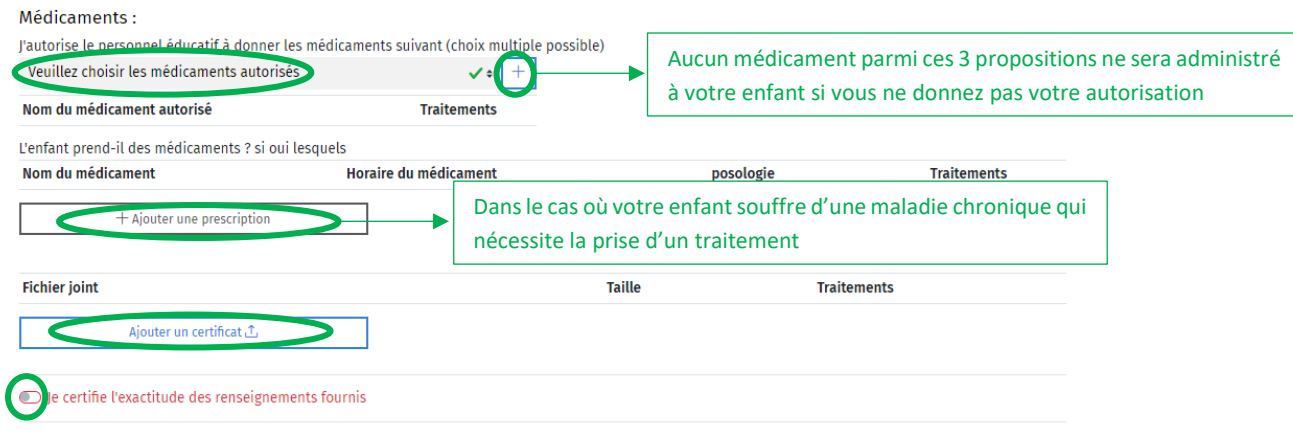

Mon enfant souffre d'une maladie chronique, j'ai complété correctement les 3 renseignements demandés au moment de l'ajout d'une prescription, désormais la plateforme m'oblige à ajouter un certificat, que doit-il comporter **?**

 J'ai l'obligation de transmettre un certificat médical fourni par le médecin de mon enfant, sur lequel est inscrit le traitement requis.

- 7. Rubrique « **Allergies** » :
	- Mon enfant n'a pas d'allergie particulière :

![](_page_10_Picture_93.jpeg)

![](_page_11_Picture_0.jpeg)

#### 8. Rubrique « **Intolérances et spécificités alimentaires** » :

Mon enfant n'a aucune intolérance ni spécificité alimentaire :

![](_page_11_Picture_102.jpeg)

Mon enfant a une intolérance et/ou une spécificité alimentaire :

![](_page_11_Picture_103.jpeg)

9. Rubrique « **Soins** » :

![](_page_11_Picture_104.jpeg)

![](_page_12_Picture_0.jpeg)

- 10. Rubrique « **Autorisation de rentrer seul** » :
	- Si je n'autorise pas mon enfant à rentrer seul ou uniquement sur appel, je sélectionne *« Non »* ou *« Sur appel »*, certifie l'exactitude des renseignements fournis et enregistre.
	- Si j'autorise mon enfant à rentrer seul, je sélectionne *« Oui »* et complète le tableau en fonction de mes besoins, certifie l'exactitude des renseignements fournis et enregistre :

![](_page_12_Picture_121.jpeg)

- 11. Rubrique *«* **Autorisation de rentrer avec une tierce personne** *»* :
	- Si je n'autorise pas mon enfant à rentrer avec une tierce personne, je sélectionne *« Non »*, certifie l'exactitude des renseignements fournis et enregistre.
	- Si j'autorise mon enfant à rentrer avec une ou plusieurs tierce(s) personne(s), je sélectionne *« Oui »* et ajoute la ou les personne(s) concernée(s), certifie l'exactitude des renseignements fournis et enregistre :

![](_page_12_Picture_122.jpeg)

![](_page_13_Picture_0.jpeg)

12. Rubrique « Personnes non autorisées » : facultative  $\rightarrow$  à compléter uniquement si nécessaire

![](_page_13_Picture_112.jpeg)

13. Rubrique « Accueil avec horaire irrégulier » : facultative  $\rightarrow$  à compléter uniquement si vous souhaitez inscrire votre enfant de manière irrégulière et non régulière

![](_page_13_Picture_113.jpeg)

14. Rubrique « **Enfant suivi par l'OPE** » :

- Si mon enfant n'est pas suivi par l'OPE, je sélectionne *« Non »*, certifie l'exactitude des renseignements fournis et enregistre.
- Si mon enfant est suivi par l'OPE, je sélectionne *« Oui »* et complète les 4 cases requises. Je certifie l'exactitude des renseignements fournis et enregistre :

![](_page_13_Picture_114.jpeg)

![](_page_14_Picture_0.jpeg)

![](_page_14_Picture_65.jpeg)

Etape 4 : réservation des plages horaires désirées et validation

- 1. Je remonte la page internet avec mon curseur et clique en haut à droite sur **Accueil**
- 2. Sur la page d'accueil, je clique sur le parascolaire communal du village où sera scolarisé mon enfant :

![](_page_14_Picture_66.jpeg)

![](_page_15_Picture_0.jpeg)

3. Une liste déroulante des plages horaires s'affiche, il me reste à cocher mes désirs, m'assurer que je sélectionne le bon *« participant »* et « *ajouter au panier »* :

![](_page_15_Picture_105.jpeg)

4. Une fois mes désirs ajoutés au panier, je clique sur « *Passer à l'étape 2 (réserver)* » :

![](_page_15_Picture_4.jpeg)

5. Afin de valider ma demande d'inscription, je dois lire et accepter les conditions générales. Pour se faire, je clique sur « *J'ai lu et j'accepte les conditions générales* » afin de pouvoir lire les documents y relatifs. Pour finir, je coche la case et clique sur « *valider mon inscription* » :

![](_page_15_Picture_106.jpeg)

Est-ce normal qu'un tarif de CHF 0.00 s'affiche **?** → Oui ! les frais d'accueil sont calculés selon ma capacité contributive, ils seront donc définis lorsque le calcul de mes revenus aura été effectué par l'administration de l'accueil pré et parascolaire.

![](_page_16_Picture_0.jpeg)

- 6. Un résumé des plages horaires demandées s'affiche, je contrôle et lis attentivement le texte. A toutes fins utiles, je reçois également un courriel de confirmation de réservation.
- 7. Ma demande d'inscription en ligne est désormais terminée. Je prends bonne note du fait que mon inscription n'est pas encore considérée comme définitive et reste dans l'attente du courriel de confirmation d'inscription qui me parviendra courant mars prochain.

#### **CAS PARTICULIERS :**

J'ai une famille recomposée, mon premier enfant a un parent différent du deuxième, comment procéder pour les inscrire **?**

Malheureusement, je n'ai pas la possibilité d'inscrire mes deux enfants sous le même profil. Je me vois dans l'obligation de créer un deuxième profil avec une adresse mail différente.

Je suis sous curatelle et/ou mon/ma conjoint(e) également, comment devons-nous procéder et avons-nous l'obligation de l'annoncer **?**

En effet, je suis dans l'obligation d'annoncer toutes informations relatives à ma situation personnelle. Dans le cas d'une curatelle, j'ajoute les coordonnées de mon curateur sous *« Complément »* de *« Mes données »*.

Je suis *« famille d'accueil »* et souhaite inscrire les/l'enfant(s) que j'accueille, comment procéder ?

 $\rightarrow$  Je contacte l'administration de l'accueil pré et parascolaire afin d'expliquer ma situation.